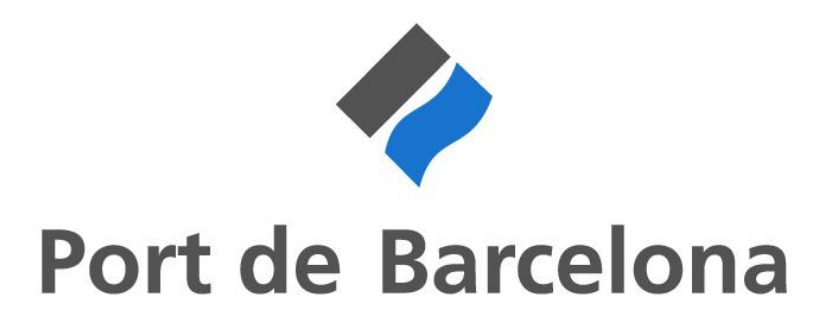

Proyecto DMS – Declaración Marítima de Sanidad

Manual de usuario

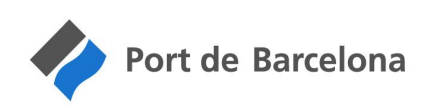

#### Historial de revisiones

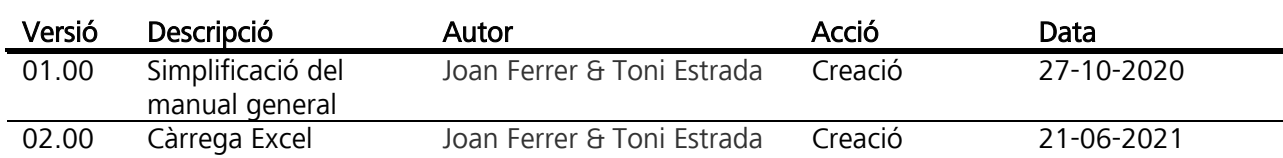

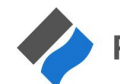

Port de Barcelona

# ÍNDEX

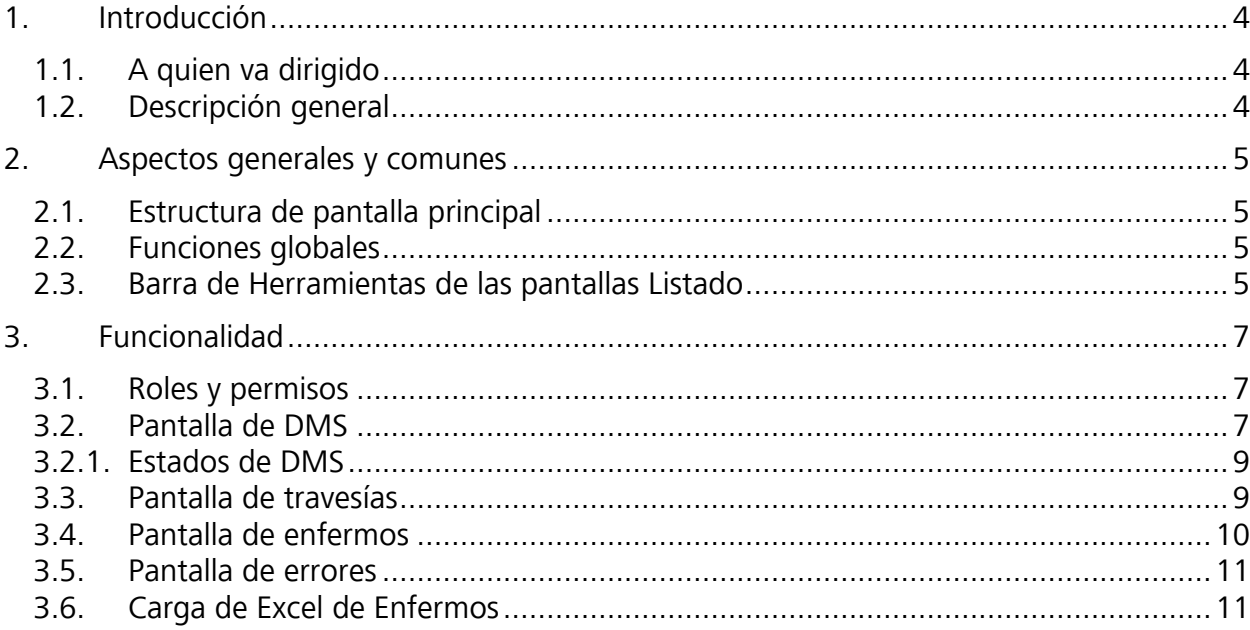

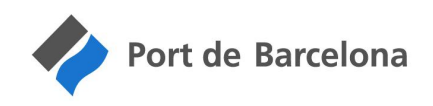

## 1. Introducción

### <span id="page-3-1"></span><span id="page-3-0"></span>1.1. A quien va dirigido

Este documento va dirigido a los usuarios externos finales de la aplicación, o sea, a los consignatarios del buque que son los responsables de presentar la Declaración Marítima de Sanidad (DMS) de la escala.

#### <span id="page-3-2"></span>1.2. Descripción general

Permite a los usuarios poder realizar la creación y el mantenimiento de declaraciones marítimas de sanidad, para poder realizar los envíos a puertos del estado de dichas declaraciones, así como revisar las respuestas recibidas de aceptación y rechazo.

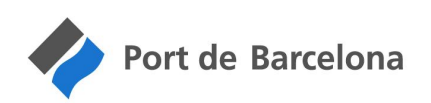

## 2. Aspectos generales y comunes

### <span id="page-4-1"></span><span id="page-4-0"></span>2.1. Estructura de pantalla principal

La pantalla de la aplicación está dividida en 3 secciones

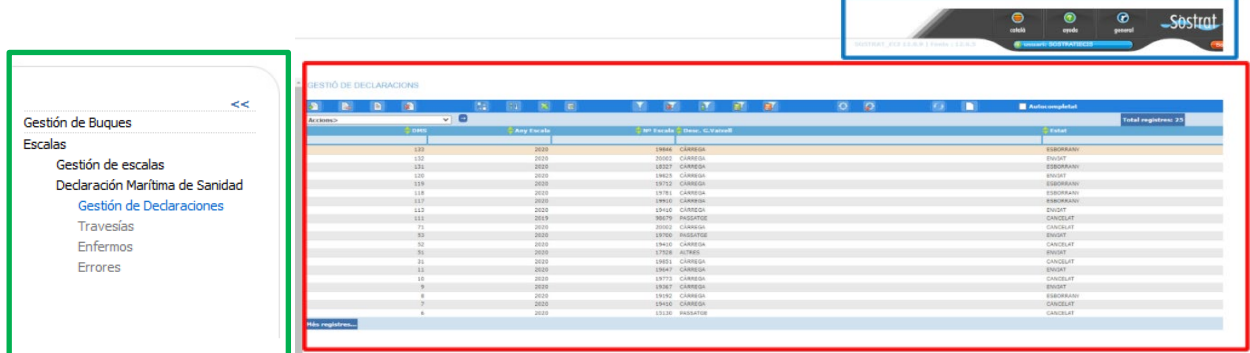

- Menú superior marcado con un color azul, que permite cambiar de idioma la aplicación.
- El menú principal marcado en verde, desde el que se puede ir cambiando entre las diferentes funcionalidades ofrecidas por el aplicativo, en este caso nuestra opción de "Declaración marítima de sanidad" contiene varias opciones al desplegarla.
- Zona central marcada en rojo, donde se muestra la funcionalidad específica seleccionada desde el menú principal; para esta funcionalidad tendremos una pantalla protagonista donde mostraremos los registros de DMS.

#### <span id="page-4-2"></span>2.2. Funciones globales

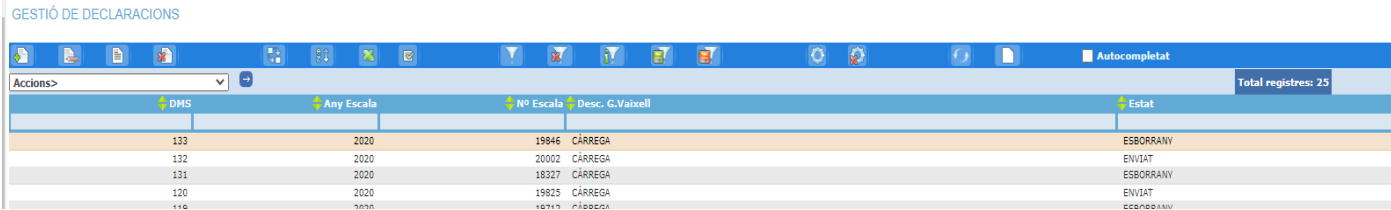

Al igual que en las demás pantallas principales que muestran listados de registros, en esta encontraremos un menú con diferentes opciones arriba en las que podremos añadir, modificar y eliminar registros; también tenemos las opciones de crear o eliminar filtros de los cuales dependen los resultados de la tabla, otra función es la de añadir columnas a mostrar en la tabla. Por último, tenemos un desplegable de acciones aplicables a cada registro y sobre cada columna un campo que nos permitirá filtrar los datos correspondientes a esa columna.

#### <span id="page-4-3"></span>2.3. Barra de Herramientas de las pantallas Listado

En la barra de herramientas de las pantallas listado hay varios botones y filtros interesantes

- Botón de Alta  $\begin{bmatrix} 1 \\ 2 \end{bmatrix}$ : Si se pulsa, se abre la pantalla de alta de un DMS
- **Botón de Modificación**  $\leq$ : Si se pulsa, se abre la pantalla de modificación del DMS que esté seleccionado en ese momento en el listado. Alternativamente también se puede abrir esa pantalla haciendo un doble clic sobre la fila del registro del listado que se quiere modificar

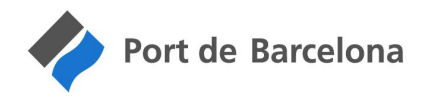

- Botón de Eliminación **: Si** si se pulsa y el registro seleccionado en el listado está en estado Borrador, se borra el registro. Solo se pueden borrar registros en estado Borrador. En otros estados se tiene que entrar en el DMS a cancelar y pulsar en el botón de Anular.
- Botón Excel : Si se pulsa, crea y descargar un Excel con todo lo que se ve en el listado, columnas y registros
- Botón de Añadir Campos  $\boxed{\mathbb{R}}$ : Si se pulsa permite reordenar las columnas que actualmente se ven, añadir o poner nuevas columnas con otros campos que en ese momento no se ven
- Botón de Guardar Configuración **: Si** si se pulsa, se guarda la configuración de como se ve la pantalla en el momento de pulsarlo, para que si se vuelve a ir a la pantalla se vea lo mismo que la última vez que se pulsó

Además existe una barra encima de las columnas que sirve para hacer filtros rápidos, poniendo un valor en la columna del campo a filtrar y filtrándolo por ese valor al pulsar un ENTER. Con campos numéricos y de fechas se pueden poner valores con  $>$ ,  $<$ ,  $>$ =  $y$   $\le$  por si interesa

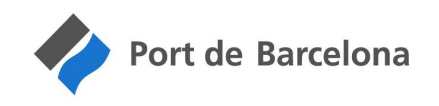

### <span id="page-6-0"></span>3. Funcionalidad

#### <span id="page-6-1"></span>3.1. Roles y permisos

Los operadores externos sólo podrán ver la información asociada a las escalas cuyo consignatario corresponde a la empresa que representa.

Como restricción adicional, los operadores externos que estén representados por el NF de la empresa tendrán el acceso restringido a toda la gestión de declaraciones, aun teniendo permiso asignado. Sólo podrán acceder a esta funcionalidad los que estén dados de alta como personas físicas.

#### <span id="page-6-2"></span>3.2. Pantalla de DMS

Para acceder a esta pantalla debemos hacerlo a través de Escales -> Declaració Marítima de Sanitat -> gestió de Declaracions. Una vez en esta pantalla donde encontraremos un listado de registros para DMS.

La única acción disponible muestra el listado de errores para la declaración seleccionada. (Ver punto 3.5)

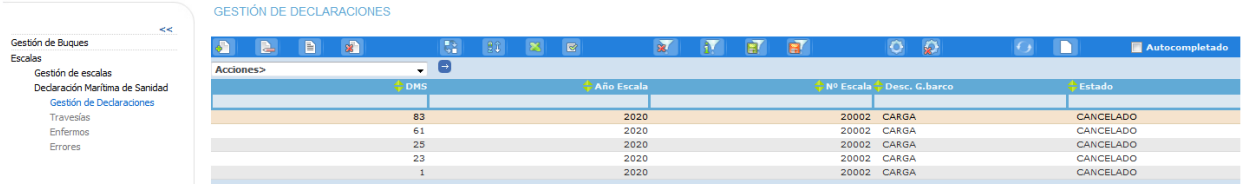

Pantalla de alta: Los campos con el triángulo rojo son obligatorios.

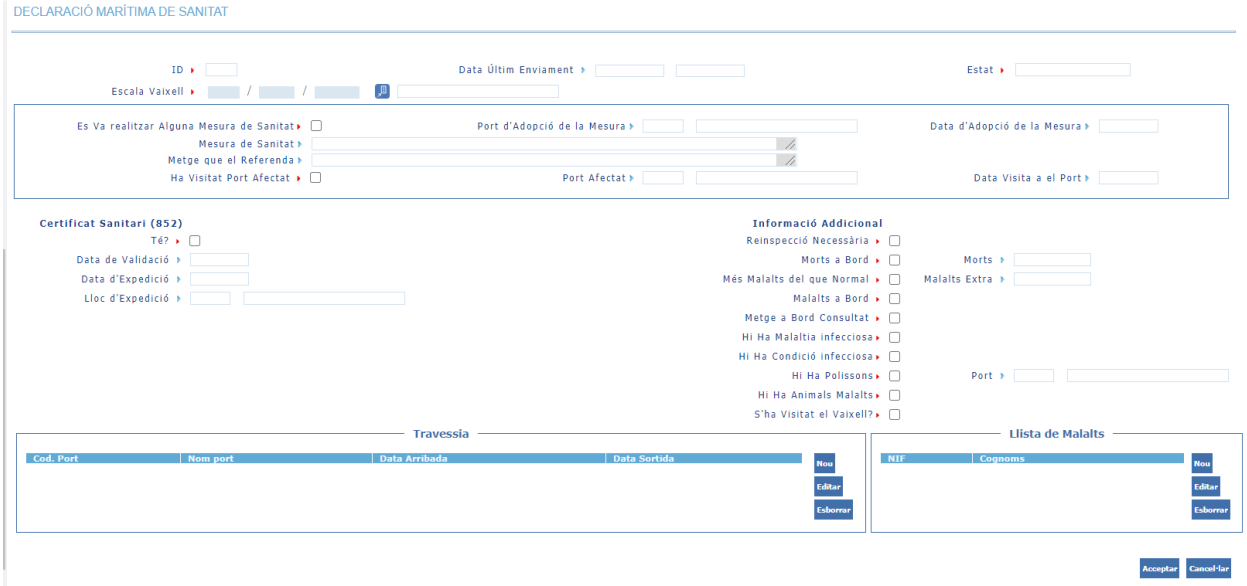

Pantalla de mantenimiento

A continuación, se explicarán los campos con sus características y restricciones. Cabe destacar que los campos con checkbox que no estén marcados, por defecto tendrán el valor por defecto a no.

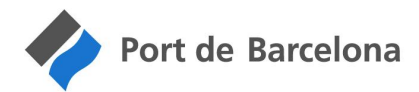

- ID: campo de identificador de la DMS, se rellena una vez quardamos el formulario con datos generando un registro. Este campo no puede ni modificarse ni rellenarse a mano.
- Data Últim Enviament: en este campo se refleja la fecha y hora del último envío de datos realizado. No es editable.
- Estat: este campo refleja el estado en el que se encuentra la DMS. Los diferentes estados en los que se puede encontrar son: borrador, enviado, cancelado, aceptado y rechazado.
- Escala Vaixell: datos de la escala a la que está asociada esta DMS. Es un campo obligatorio y puede seleccionarse mediante una pantalla de ayuda (lupa). Las escalas que se muestran son aquellas con fecha ETA entre los 7 días anteriores y 7 posteriores a la fecha actual o cuyo estado operativo sea iniciado. No se podrán seleccionar escalas que ya estén asociadas a una declaración, a menos que esté cancelada.
- Check de mesura de sanitat: se activa para indicar que se ha tomado una medida sanitaria en el barco. Al marcarlo se activan el resto de los campos de la medida sanitaria (englobadas en un cuadro) que estarían deshabilitados para el check desmarcado.
- Port d'adopció de la Mesura: es un campo obligatorio una vez se marca la medida sanitaria, en él se refleja el indicador y la ciudad del puerto donde se llevó a cabo la medida sanitaria.
- Data d'adopció de la Mesura: es un campo obligatorio una vez se marca la medida sanitaria, campo con formato fecha que guarda información sobre la fecha de implantación de la medida.
- Mesura de Sanitat: es un campo obligatorio una vez se marca la medida sanitaria, cuadro de texto que recoge la descripción sobre la medida que se ha tomado y los detalles.
- Metge que el Referenda: es un campo obligatorio una vez se marca la medida sanitaria, cuadro para identificar al médico que toma la decisión de aplicar la medida.
- Ha visitat Port Afectat: checkbox que indica si se ha visitado algún puerto que haya sido marcado como afectado por alguna enfermedad.
- Port Afectat: es un campo obligatorio una vez se marca el check anterior, sirve para indicar cual es el puerto afectado en el que ha estado alojado el barco.
- Data Visita al Port: es un campo obligatorio una vez se marca la opción de puerto afectado visitado, es un campo de fecha que alberga la información sobre el día que se pasó por dicho puerto afectado, para facilitar la selección del día tiene un desplegable de calendario.
- Certificat Sanitari: en este apartado tenemos varios campos, el primero es un check que si dejamos marcado convertirá en obligatorio rellenar el resto de los campos. En caso de no marcarlo los demás campos estarán deshabilitados. Estos campos son referentes a fechas y lugar de expedición del certificado.
- Informació addicional: conjunto de campos check que tratan diferentes detalles referentes a enfermedades y condiciones de los pasajeros. Cabe destacar 3 campos que de ser marcados habilitarán como obligatorios sus respectivos campos de texto anexos (en caso contrario estos campos estarán deshabilitados). Los campos son: 'Morts a Bord', 'Mes malalts del que normal' y 'hi ha polissons'.
- Travessia: listado de travesía asociados a la DMS (Ver punto 3.3)
- Llista de malalts: listado de enfermos asociados a la DMS (Ver punto 3.4)

Importante: Los datos se guardan al pulsar en "Aceptar" de la pantalla de mantenimiento de DMS, o bien en los botones que realizan cambios de estado. Cuando se realicen cambios relativos a enfermos

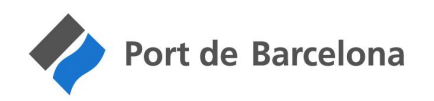

o a travesías se debe pulsar en "Aceptar" de la pantalla de mantenimiento para que los cambios realizados queden registrados. En todo caso la aplicación la avisará si quedan datos pendientes de grabar.

## <span id="page-8-0"></span>3.2.1. Estados de DMS

BORRADOR: Al crear la declaración en el sistema, ésta se crea en estado borrador. En este estado se puede modificar permaneciendo en borrador.

Enviar → Al ejecutar esta acción se comprobará que la declaración está correctamente cumplimentada, en cuyo caso guardará y enviará la declaración a puertos del estado, cambiando el estado a ENVIADO.

Anular → Al ejecutar esta acción se guardará y enviará la declaración con función de anulación a puertos del estado, cambiando el estado a CANCELADO.

 $ACEPTADO \rightarrow$  Puertos del estado responde con un mensaje de aceptación a una declaración previamente enviada.

RECHAZADO→ Puertos del estado responde con un mensaje de rechazo a una declaración previamente enviada.

Una declaración cancelada no podrá modificarse, si se desea enviar de nuevo, se debería crear una nueva declaración de la escala.

Una vez enviada la declaración se podrá consultar desde el propio mantenimiento las respuestas de error mediante el botón "Ver Errores" (Ver punto 3.5)

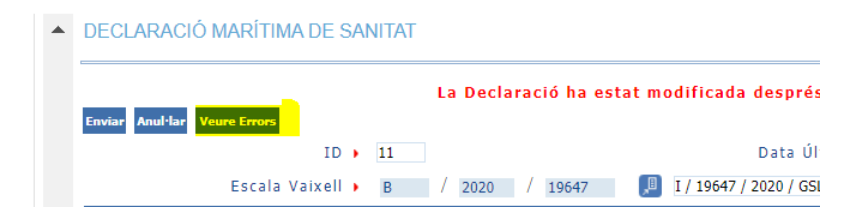

#### <span id="page-8-1"></span>3.3. Pantalla de travesías

La forma de acceder a las travesías es directamente desde la pantalla de alta o mantenimiento de una DMS, y es aquí donde podremos añadir, modificar o eliminar nuevos tramos de travesía en caso de que el estado de la DMS lo permita.

Cuando se selecciona una escala, se borra el listado de travesías y se carga automáticamente con los datos de las instalaciones anteriores de la escala para facilitar la entrada de datos. No obstante, es responsabilidad del consignatario revisar que la relación es correcta, añadiendo, modificando o eliminando lo que proceda.

Listado de travesías dentro de la pantalla de mantenimiento de DMS:

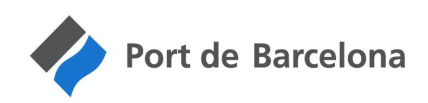

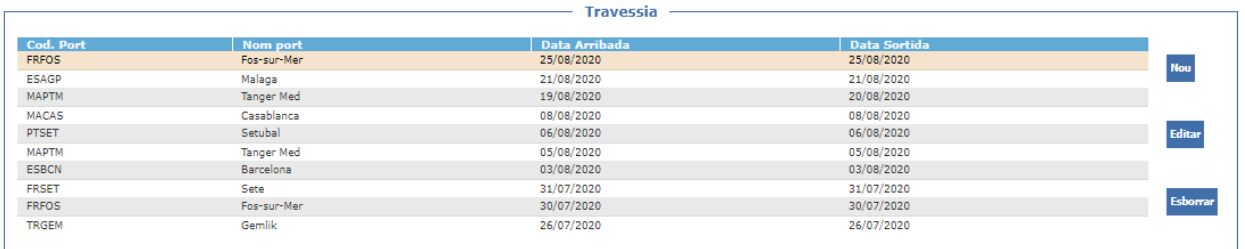

Dentro de la pantalla de alta de las travesías encontramos 3 datos a rellenar: Port, data d'arribada y data de sortida. Para cumplimentar estos datos tenemos que tener en cuenta las restricciones detalladas en el apartado anterior, con ello recalcar que port y data d'arribada son datos obligatorios en todo caso.

Restricciones especiales:

El campo fecha de salida es obligatorio en todas las travesías exceptuando la más reciente (caso de que el buque aún esté en el puerto indicado)

No se puede estar en más de un puerto a la vez, o sea, el conjunto de fechas no puede estar incluido en otros conjuntos, además ninguna fecha puede ser superior a la actual.

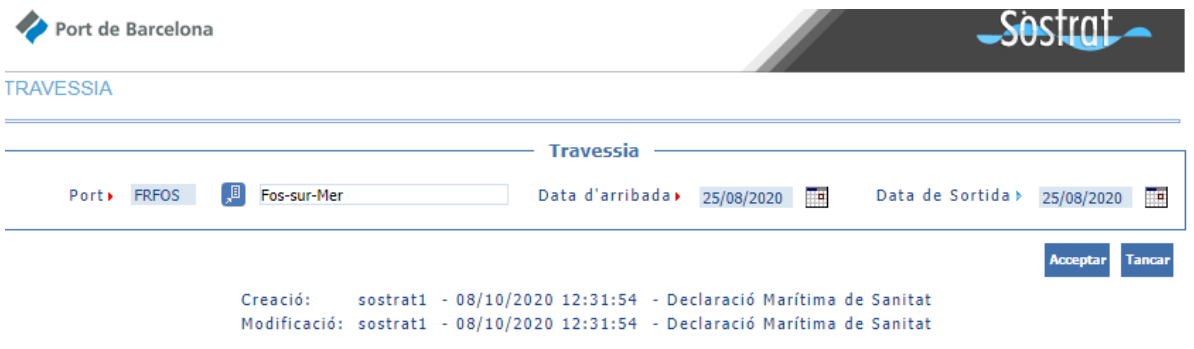

#### <span id="page-9-0"></span>3.4. Pantalla de enfermos

La forma de acceder a las travesías es directamente desde la pantalla de alta o mantenimiento de una DMS. Si entramos en cualquiera de los registros nos conducirá a la propia pantalla del DMS asociado a ese enfermo.

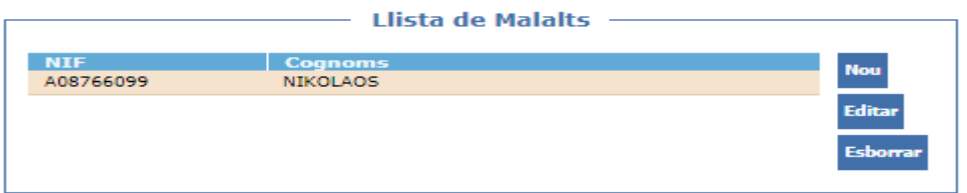

Dentro de la pantalla de alta de enfermos debemos cumplimentar algunos campos con información personal y médica del enfermo; teniendo como obligatorios los campos de nombre, apellidos, sexo, estado, disposición y consulta médica. Si se selecciona como disposición evacuado, entonces el puerto de evacuación pasará a ser obligatorio.

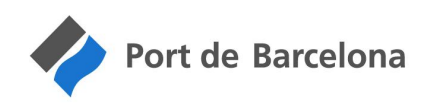

Cuando se introduce el NIF el sistema buscará si hay datos de tripulantes o pasajeros en el sistema para la escala y el nº de documento indicado, en caso de encontrarlo, los incorpora a la pantalla de mantenimiento.

Los campos con el triángulo rojo son obligatorios.

MAI AIT

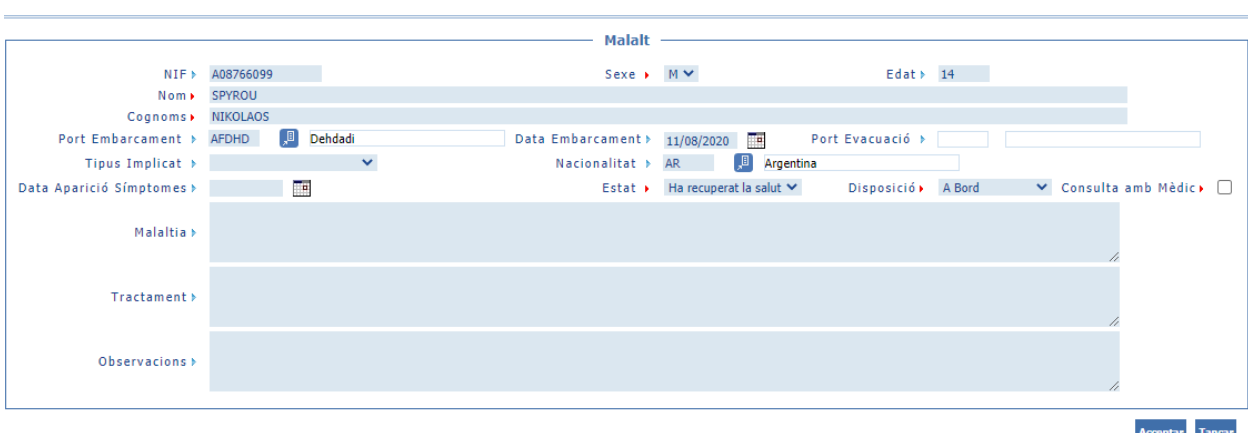

## <span id="page-10-0"></span>3.5. Pantalla de errores

La lista de errores se consulta de forma específica desde el mantenimiento de cada declaración o desde la acción de la pantalla general (ver punto 3.2).

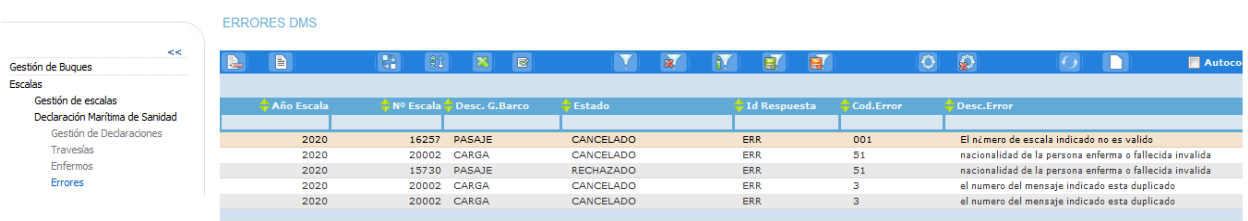

En estos errores vendrán detallados los errores por los cuales no se han aceptado las DMS indicando el estado, código de respuesta, código de error y descripción de este.

## <span id="page-10-1"></span>3.6. Carga de Excel de Enfermos

Se han añadido tres nuevas acciones a la pantalla listado

- Cargar Ficheros de Enfermos
- Recuperar Excel Definición
- Recuperar Excel Plantilla

Si se pulsa en Recuperar Excel Definición descargará la definición de datos que hay que poner en cada fila del Excel de enfermos que se quiera cargar en la DMS

Si se pulsa en Recuperar Excel Plantilla descargará una plantilla con los títulos de columnas ya puestos

La acción Cargar Ficheros de Enfermos solo se podrá ejecutar para los DMSs en estado BORRADOR o ACEPTADO.

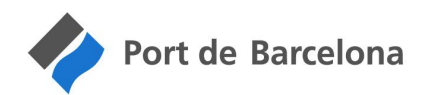

Por ahora solo se permiten cargar ficheros en formato Excel (xlsx). Aunque en breve se admitirá también el formato csv.

Cuando se ejecute la acción se mostrará la siguiente pantalla donde se podrá poner el documento a subir

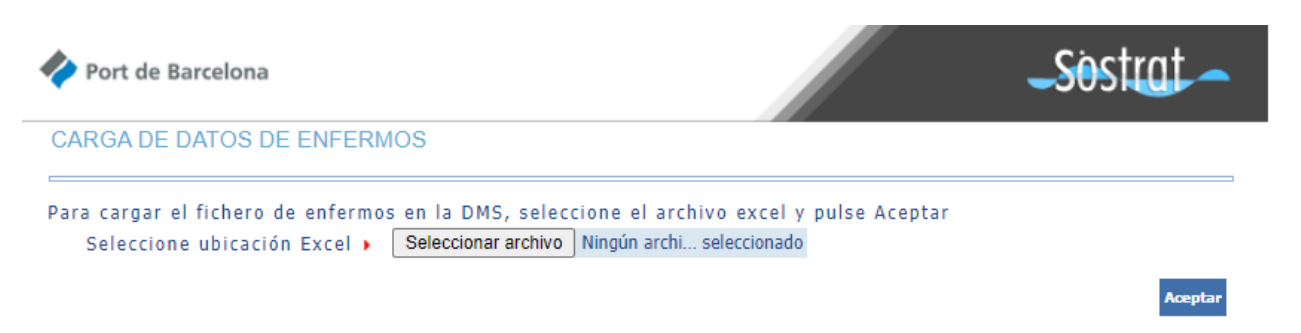

El proceso actual comprueba que las columnas tengan el título de cada columna en castellano, como se ve en la plantilla, aunque en breve se desactivará esta validación, y posteriormente revisará que los datos estén en el formato adecuado, como se pide en la definición.

Si se producen errores se mostrará una pantalla como la siguiente, indicando todos los errores detectados

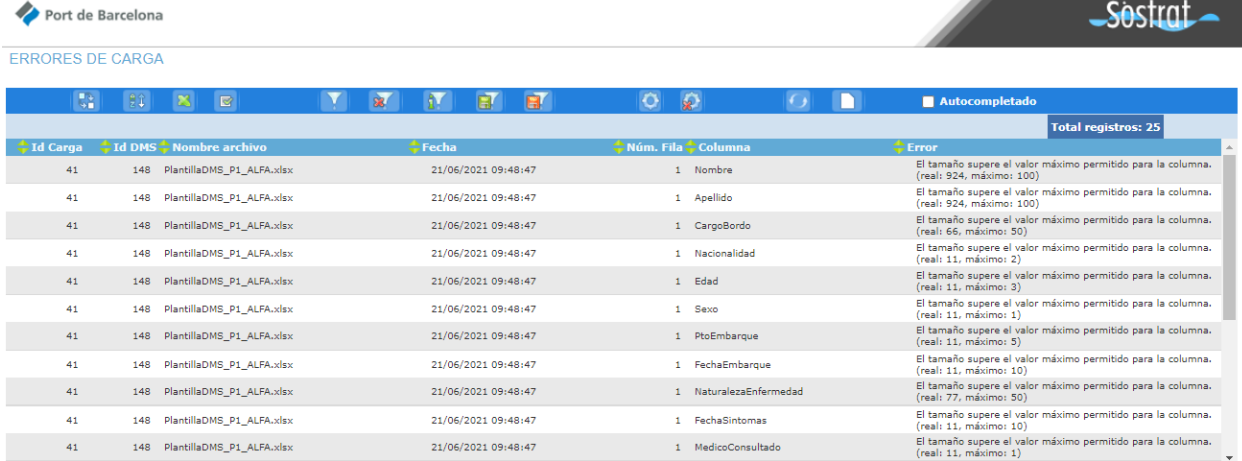

Los datos que se muestran son (en orden de izquierda a derecha):

- El identificador que identifica todo el proceso de carga
- El identificador de la DMS sobre la cual se ha intentado hacer la carga
- La Fecha de la carga
- La Fila de datos sobre la que se ha detectado el problema (no cuenta la cabecera)
- El nombre de la columna sobre la que se ha detectado el problema
- El error detectado

Si el proceso no detecta errores, se cargará el fichero, sustituyendo los enfermos que estén dados de alta por los del Excel (no se añaden, se sustituyen).

Se ha creado también una pantalla que se puede acceder desde el menú, llamada Errores de Carga, desde donde se podrán ver todos los errores de las distintas cargar realizadas.